# シート間のリンク情報を 修正するには

複数のファイルが連動して 動いている場合、関連する ファイルをxlsからODFに 変換すると、ファイル名が 「○○.xls」から 「○○.ods」変更されるた め、リンクが切れてしまい ます。

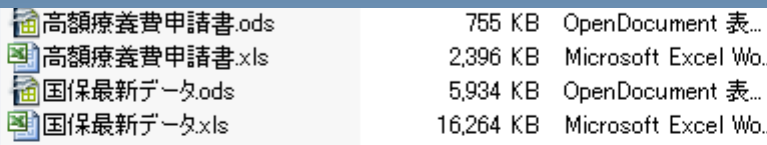

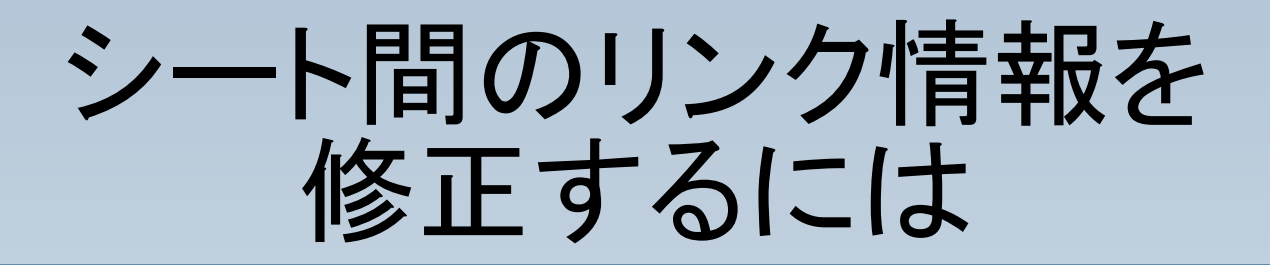

#### リンク先情報を変更した ファイルを開きます。

開いた直後に右のような メッセージが表示されます ので、「いいえ」をクリックし てください。

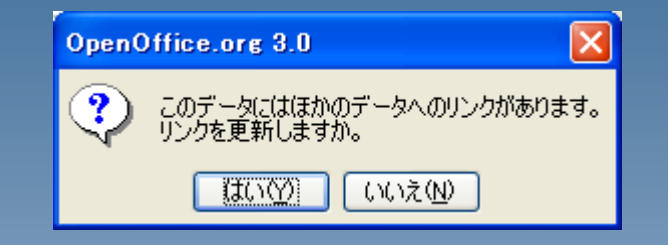

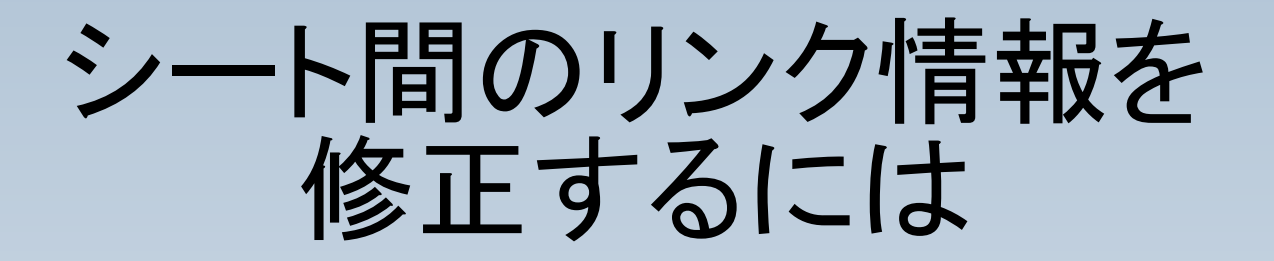

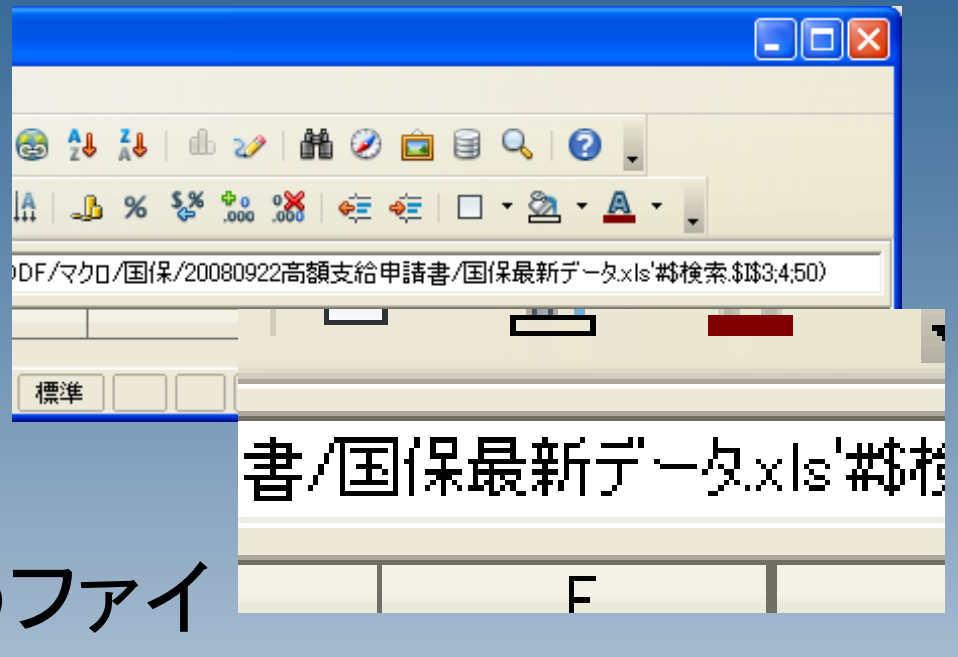

各セルには、「○○.xls」というファイ ル名が設定されています。 このリンク先ファイル名をODFのファ イル名「○○.ods」に変換します。

# シート間のリンク情報を 修正するには

### 編集>リンク と選択します。

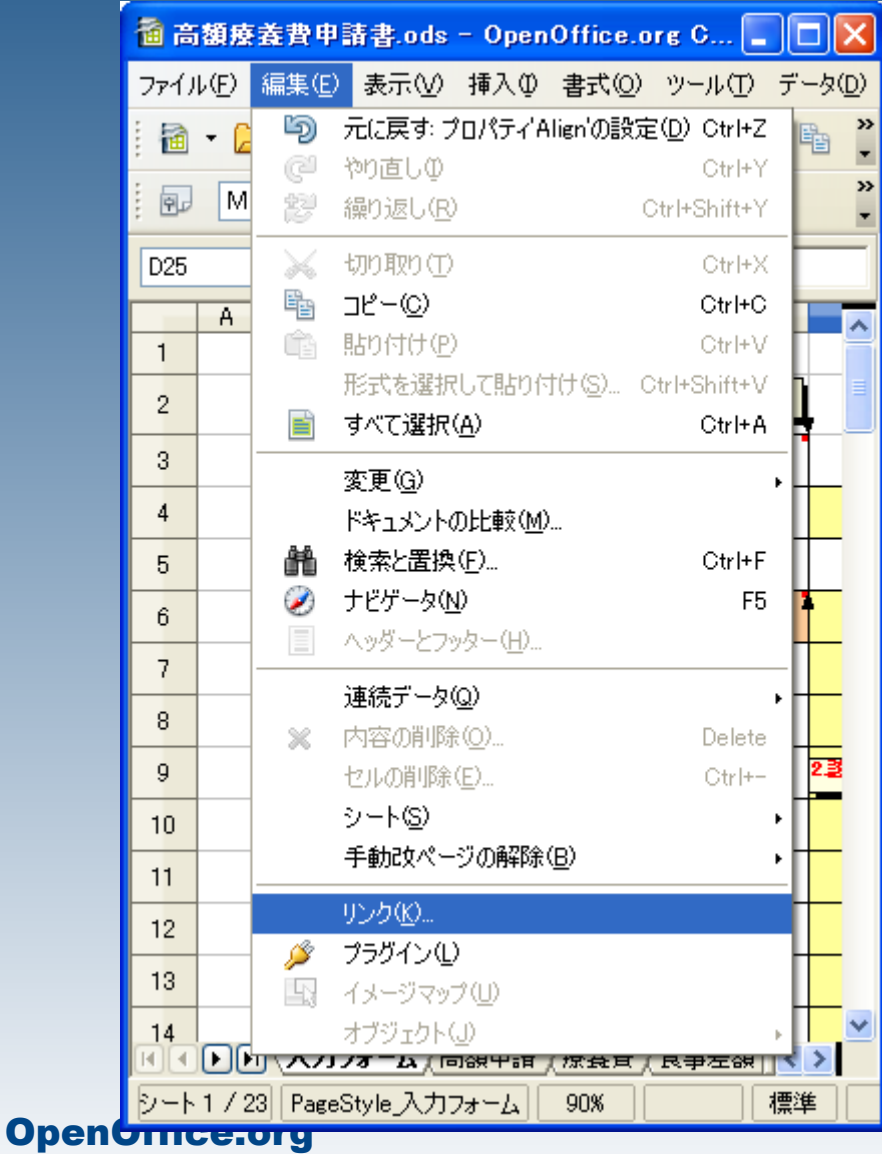

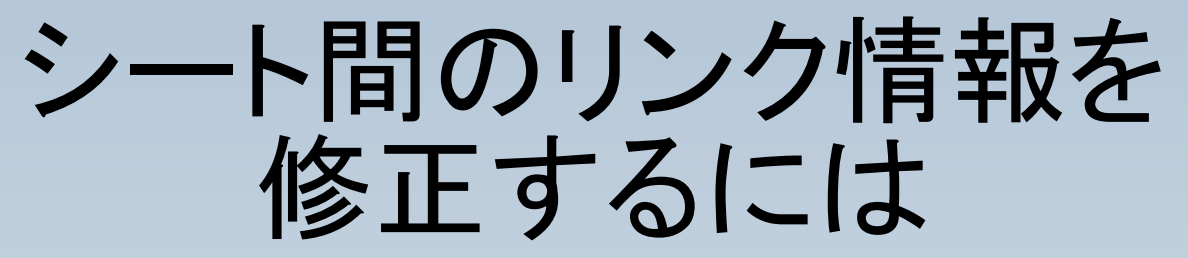

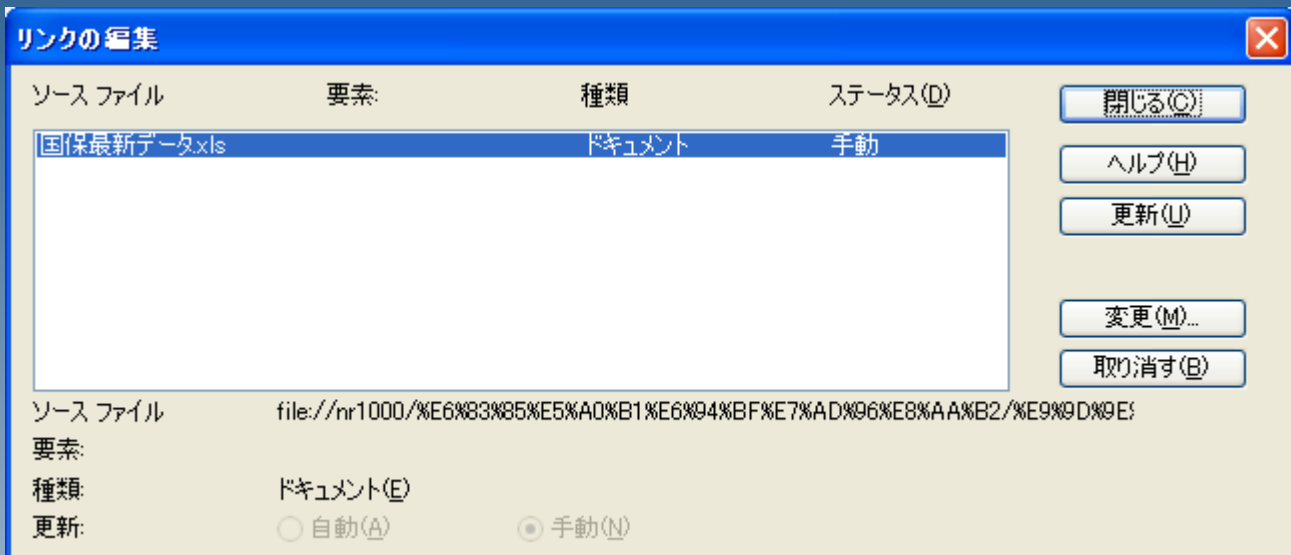

#### 右のようなウィンドウが開きます ので、「変更」をクリックします。

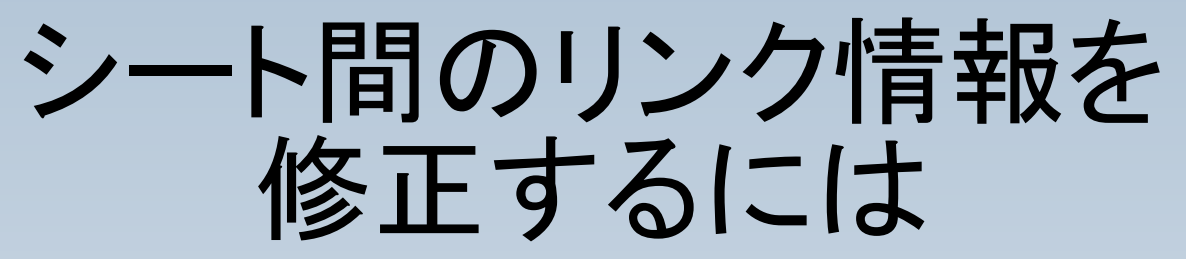

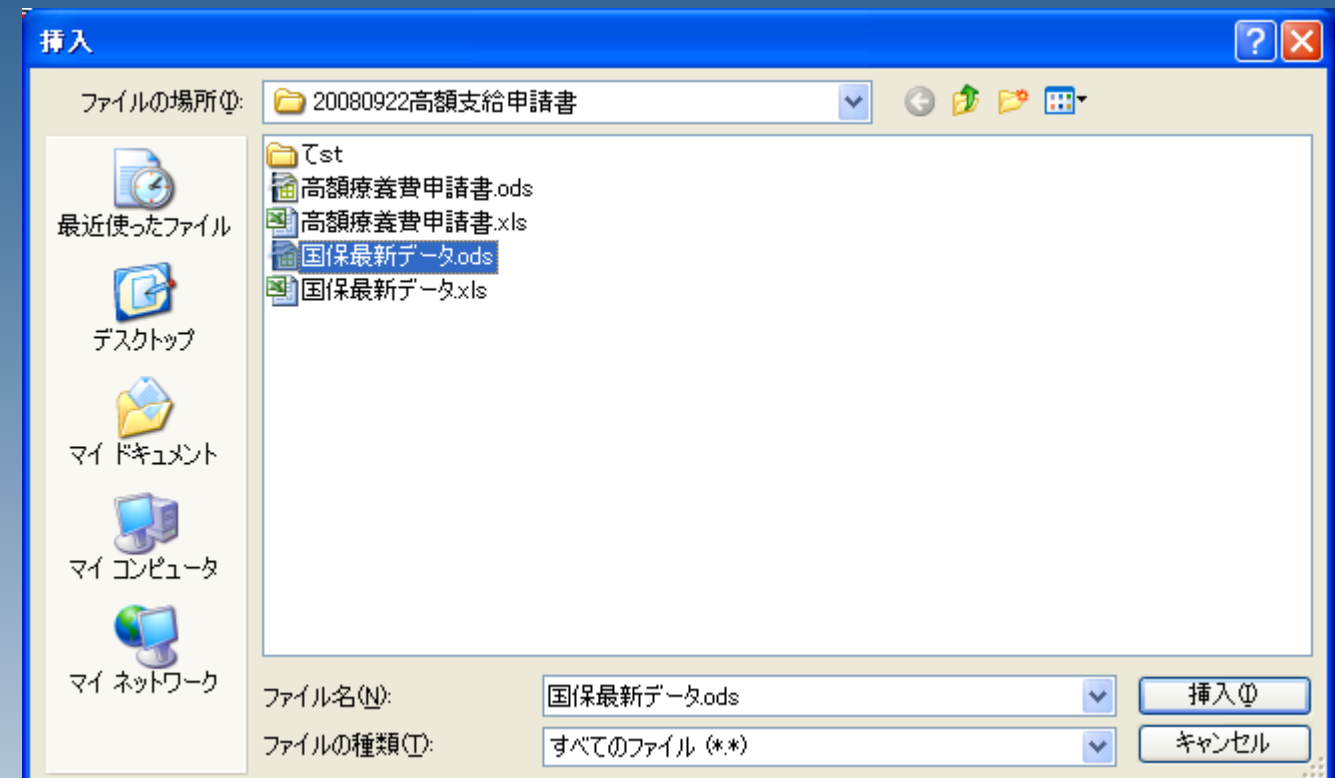

### 新たなリンク先として、EXCELから変換 したODFファイルを選択します。

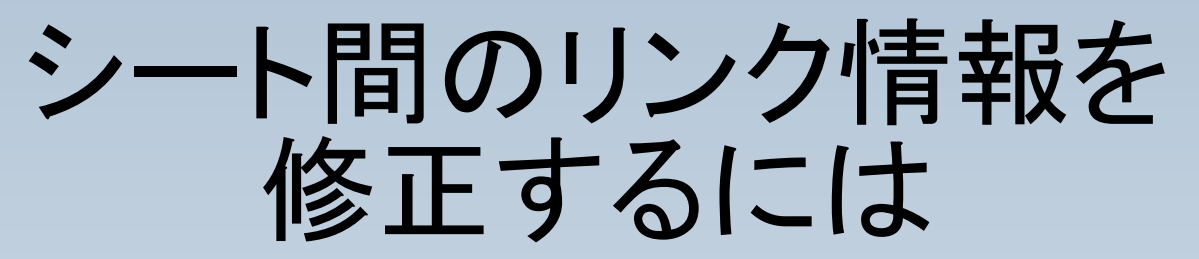

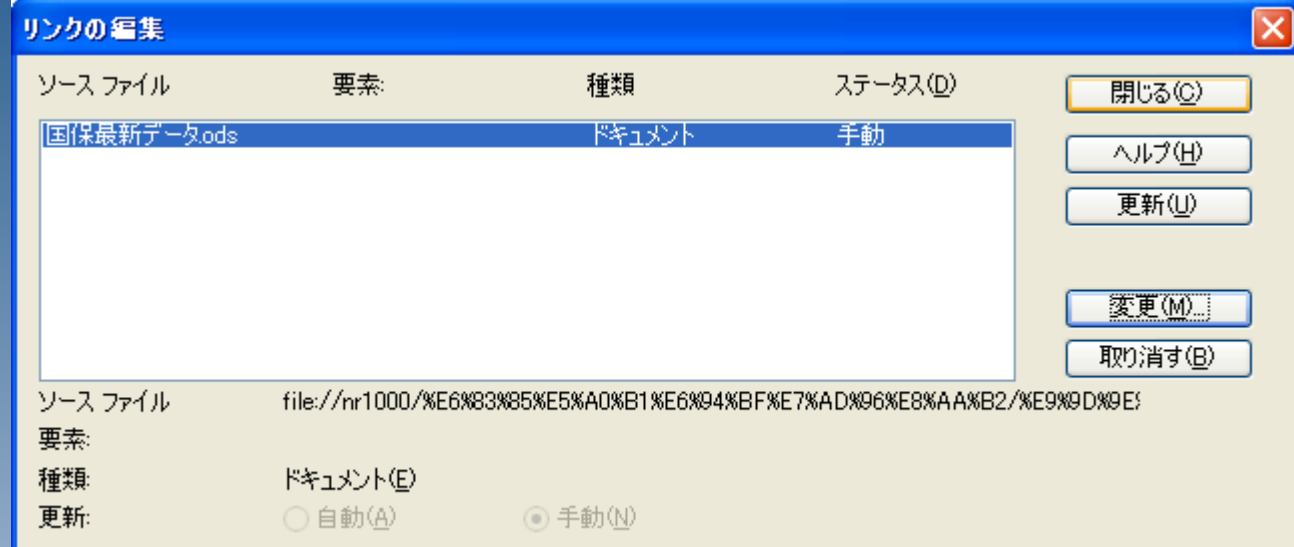

### 複数のファイルにリンクされている場 合は、一覧の各項目に同様の操作を 行ってください。

ファイルを指定したら、「閉じる」を押 してウィンドウを閉じます。

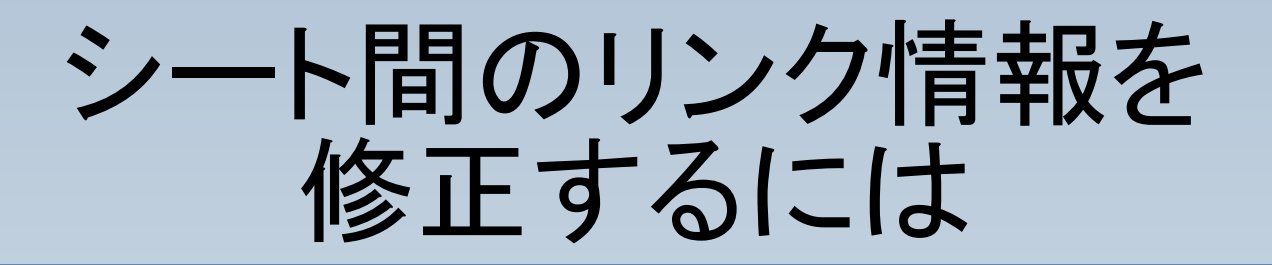

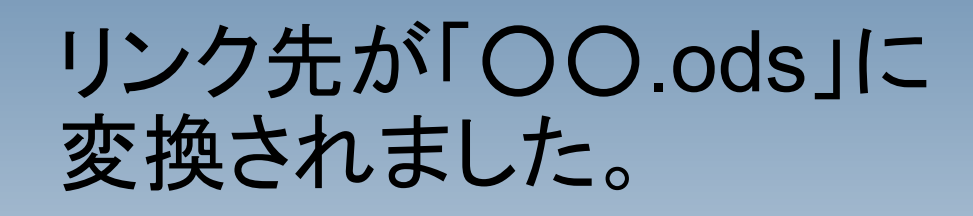

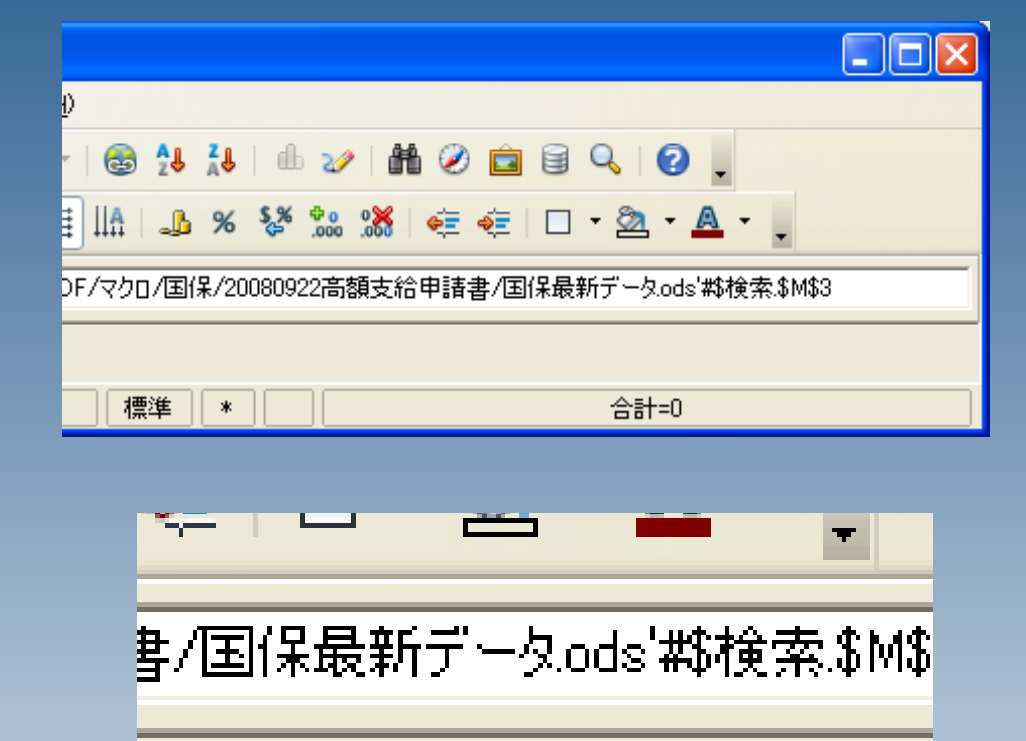